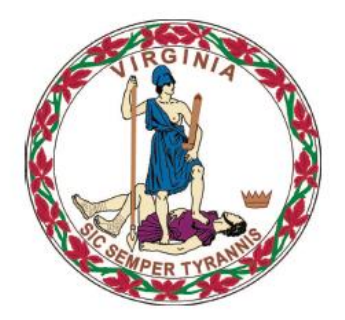

## **COMMONWEALTH of VIRGINIA**

**Department of Medical Assistance Services** 

# <span id="page-0-0"></span>**Web Portal Provider Portal Secure Email Users Guide**

Version 4.0 Updated: 07/06/2015

## **HIPAA Privacy Rules**

The Health Insurance Portability and Accountability Act of 1996 (HIPAA –

Public Law 104-191) and the HIPAA Privacy Final Rule 1 provides protection for personal health information. The regulations became effective April 14, 2003. Conduent developed HIPAA Privacy Policies and Procedures to ensure operations are in compliance with the legislative mandate.

Protected health information (PHI) includes any health information whether verbal, written, or electronic, that is created, received, or maintained by Conduent. It is health care data, plus identifying information that allows someone using the data to tie the medical information to a particular person. PHI relates to the past, present, and future physical or mental health of any individual or recipient; the provision of health care to an individual; or the past, present, or future payment for the provision of health care to an individual. Claims data, prior authorization information, and attachments such as medical records and consent forms are all PHI.

The Privacy Rule permits a covered entity to use and disclose PHI, within certain limits and providing certain protections, for treatment, payment, and health care operations activities. It also permits covered entities to disclose PHI without authorization for certain public health and workers' compensation purposes, and other specifically identified activities. 1

<sup>1</sup>  45 CFR Parts 160 and 164, Standards for Privacy of Individually Identifiable Health Information; Final Rule

## <span id="page-2-0"></span>**Revision History**

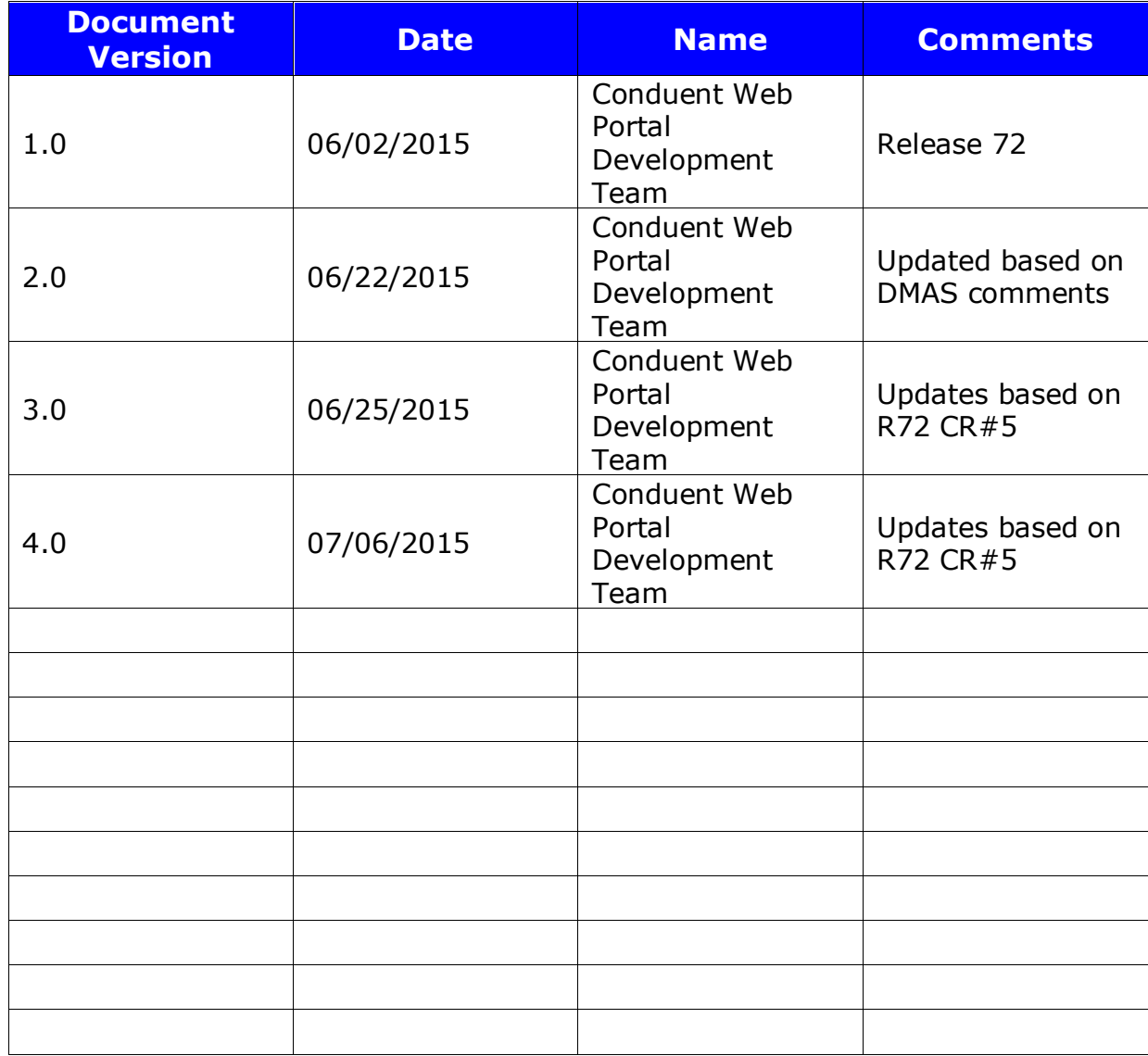

## <span id="page-3-0"></span>**Table of Contents**

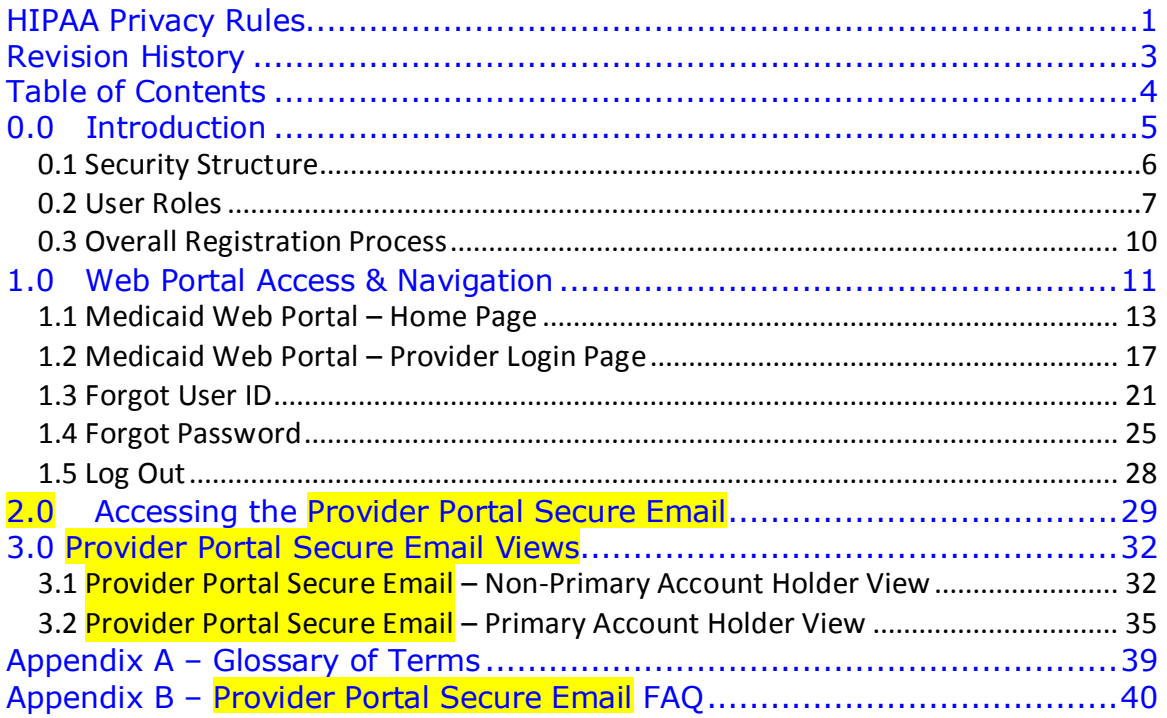

## <span id="page-4-0"></span>**0.0 Introduction**

The Commonwealth of Virginia's Medicaid Web Portal is a web based system that gives providers and their user organizations access to secured provider services.

The Portal extends the business capabilities of Virginia providers by offering user-friendly tools and resources. You will have access to the secured interactive features of the portal including:

- Claims Status Inquiry
- Claims Direct Data Entry
- Member Eligibility, Co-Pay Amounts and Member Service Limits
- Service Authorization Log and Pharmacy Web PA Request
- Provider Payment History
- EHR Incentive Program
- Remittance Advice (RA) Messages
- Provider Maintenance
- Provider Enrollment
- Level of Care Review
- Pre-Admission Screening
- Provider Portal Secure Email

In order to take advantage of the Portal and its functions, users must be part of the security structure.

For the sake of this document, a 'user' is defined as any person that will access and use the Web Portal.

If at any time during the registration process you have questions or issues, please contact the Virginia Medicaid Helpdesk toll free at 866-352-0496.

### <span id="page-5-0"></span>**0.1 Security Structure**

The security structure of the Web Portal is provider centric versus user centric.

Security access for the Web Portal is based upon a provider organization. A 'provider organization' is defined as either an individual billing or servicing provider or group provider (and the user community in support of them).

The provider organization can be associated with either a NPI (National Provider Identifier) or an API (Atypical Provider Identifier – assigned by the Commonwealth of Virginia for providers that are not eligible for a NPI, such as a transportation provider).

A unique User ID will need to be established for each provider organization a user supports. Any users added to the organization will have the ability to access services based on the role they are assigned.

### <span id="page-6-0"></span>**0.2 User Roles**

There is a three-tiered security structure associated with each provider organization. Additional roles will be provided as new services are added.

**Primary Account Holder** – A Primary Account Holder is the person who will perform the initial web registration. He/she will establish the security needed for the services accessed.

Each provider organization can have only one Primary Account Holder. To change a Primary Account Holder, the Provider will need to notify Conduent, in writing. Please contact the Virginia Medicaid Help Desk (toll free) at 866- 352-0496 for additional information and forms.

The Primary Account Holder can

- Establish Organization Administrators and/or Authorized Users for their organization
- Change roles for any user
- Reset passwords for any user
- Activate and/or deactivate any user
- Unlock any User ID
- Access to all secured provider functionality

**Organization Administrator** – An Organization Administrator is established by the Primary Account Holder.

An Organization Administrator is not required for a provider organization some organizations may only have a Primary Account Holder and associated Authorized Users. A provider organization can have one-to-many Organization Administrators, if so desired. Organization Administrators tier up to the Primary Account Holder.

The Organization Administrator has the following capabilities associated with only Authorized Users:

- Can establish Authorized Users for their organization
- Can change roles for any Authorized User
- Can reset passwords for any Authorized User
- Can activate and/or deactivate any Authorized User
- Can unlock any Authorized User ID
- Has access to all secured provider functionality

**Authorized User** - The Authorized User is responsible for performing provider support functions.

Authorized Users are not required for a provider organization, but an organization can have one-to-many Authorized Users, if so desired. Authorized Users tier up to the Organization Administrators.

The Authorized User has the following capabilities:

• Has access to all secured provider functionality

**Authorized User – Claims –** The Authorized User – Claims role is established by either the Primary Account Holder or Organization administrator for performing claims submission on behalf of the provider organization.

The Authorized User - Claims role is not required for a provider organization, but an organization can have one-to-many Authorized User - Claims, if so desired. Authorized User - Claims tier up to the Organization Administrators.

The Authorized User – Claims has the following capabilities:

- Can submit claims through the Claims Direct Data Entry (DDE)
- Has access to all secured provider functionality

**Authorized User – Provider –** The Authorized User – Provider role is established by either the Primary Account Holder or Organization administrator for performing demographic, disclosure and revalidation updates on behalf of the provider organization, using the Provider Maintenance functionality.

The Authorized User - Provider role is not required for a provider organization, but an organization can have one-to-many Authorized User – Provider roles, if so desired. The Authorized User - Provider tier up to the Organization Administrators.

The Authorized User – Provider has the following capabilities:

- Can make updates to the provider's demographic information, including:
	- o Updates to correspondence information
	- o Updates to remittance information
	- o Updates to pay-to information
	- o Note: updates to service information for most provider types will still be submitted via the enrollment process
	- o Updates to disclosure information
	- o Revalidation verification (when due)
- Has access to all secured provider functionality

Within the provider organization's security structure, the users within each tier are accessible within the system to all users in the tiers above. All Authorized Users can be accessed and user maintenance performed for them by all Organization Administrators and the Primary Account Holder.

The following reflects the security structure for each provider organization.

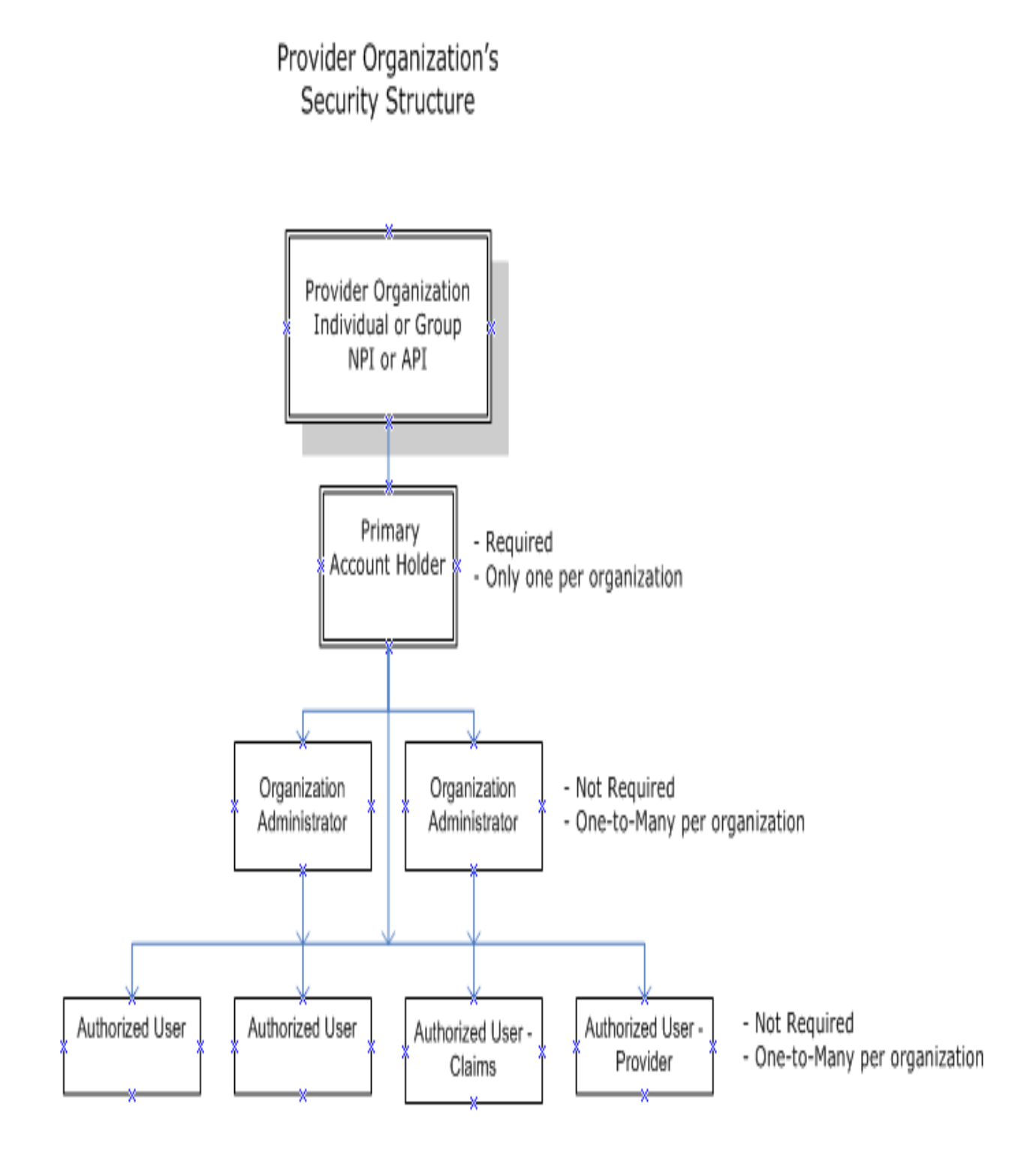

### <span id="page-9-0"></span>**0.3 Overall Registration Process**

The Web Registration process for new provider organizations must be completed by the Primary Account Holder.

The registration process involves the following five steps:

- 1. Establish a User ID, Password and security profile
- 2. Request secured access for your organization
- 3. Successfully complete a one-time verification process of 3 questions
- 4. Upon receipt of confirmation email, click link within email
- 5. Sign in to the secured portal

For more details, please see the Provider Registration Users Guide.

## <span id="page-10-0"></span>**1.0 Web Portal Access & Navigation**

The Virginia Medicaid Web Portal can be accessed through the following link: [www.virginiamedicaid.dmas.virginia.gov](http://www.virginiamedicaid.dmas.virginia.gov/)

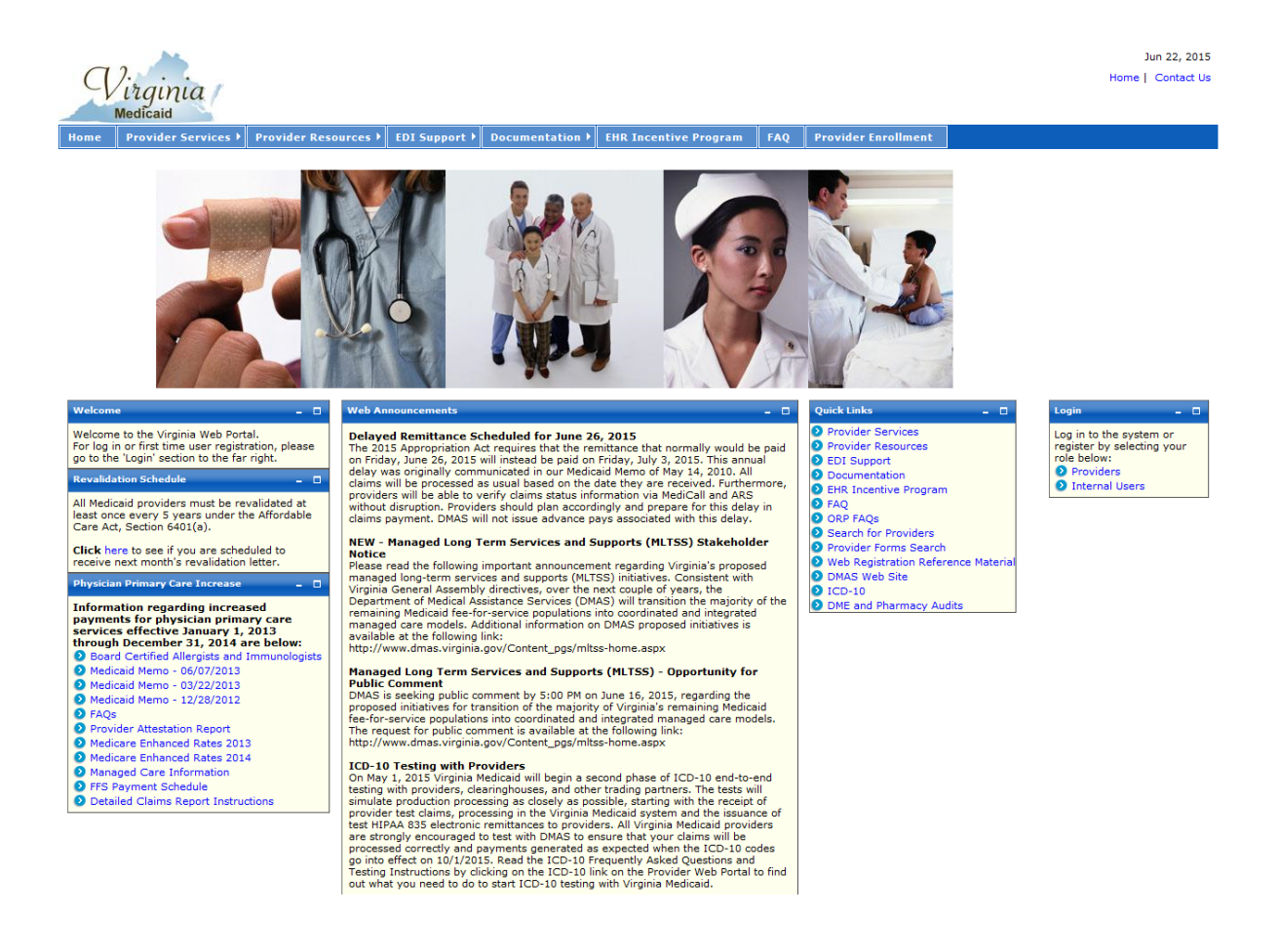

The Web Portal is available daily 24 x 7 with the exception of routine maintenance which will be posted in advance.

The Web Portal currently only supports Internet Explorer browser version 6 and higher. Versions 9 and above may need to utilize the following:

#### **Note for Internet Explorer 9 and above users**:

In order to use IE9 or above for the Web Portal the following settings are suggested:

- 1) Security settings set to Medium-High
	- a. Open an IE9 browser session
- b. Click Tools->Internet Options.
- c. Click the Security Tab
- d. Verify/change to Medium-High
- 2) Verify Java is installed
	- a. Go to [www.java.com](http://www.java.com/)
	- b. Press the option that says "Do I have Java?"
	- c. Once the page refreshes, if Java is installed, the Java version will be displayed.
	- d. If Java is not installed, press the free java download button.

#### 3) Add Virginia.gov to Compatibility View Settings

- a. Open an IE9 browser session
- b. Click Tools->Compatibility View settings.
- c. Type 'virginia.gov' and click 'Add'.
- d. Click 'Close'

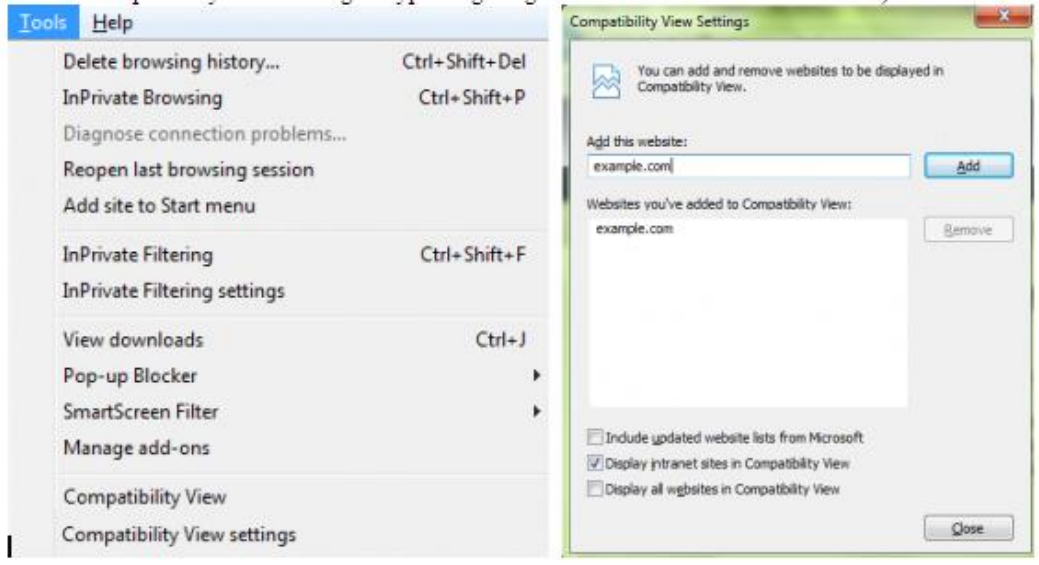

If you have any questions, please contact the Virginia Medicaid helpdesk at 866-352-0496.

The following sections will outline the basic functionality of the portal.

### <span id="page-12-0"></span>**1.1 Medicaid Web Portal – Home Page**

The Commonwealth of Virginia Medicaid Web Portal's home page contains various portlets (sections within a portal page) and navigational tabs.

Jan 7, 2013 Home | Contact Us Virginia **Navigation Tabs** Provider Services > Provider Resources > EDI Support > Documentation > EHR Incentive Program FAQ Web Announcements will<br>reflect any information for **Quick Links to** entation and other Login for access to pporting websites egistration and secured portal users, such as portal<br>maintenance, etc. provider services Physician Primary Care<br>Increase information and<br>forms Welcome to the Virginia Web Portal.<br>For log in or first time user registrat<br>please go to the "Login" section to the **O** Provider Services SERVICE AUTHORIZATIONS BEING END DATED 12/31/2012 Log in to the system or<br>register by selecting your t time user registration,<br>"Login' section to the far **O** Provider Resources Service Authorizations with no claims activity since 11-1-2011 will be end **DEDI** Support Tule below:<br>**O** Providers dated as of 12-31-2012. Documentation dated as or 14-31-4014.<br>For questions, please contact the Provider "HELPLINE" at 1-800-552-8627<br>Monday through Friday from 8:00 a.m. to 5:00 p.m., except on holidays.<br>Please remember that the "HELPLINE" is for provider use DENR Incentive Program<br>
DENR Incentive Program<br>
DENR Incentive Providers<br>
Denroider Forms Search ian Primary Care Increa Information regarding increased<br>payments for physician primary care The Virginia Medicaid EHR Incentive Program launches on August 1, 2012.<br>Please visit the EHR Incentive Program tab at the top of this page for more<br>information. services effective January 1, 2013<br>through December 31, 2014 are below: O Web Registration Reference Mate **Medicaid Memo** Physician Primary Care Attestation Form FAQs **Provider Attestation Report** 

The Web Portal's Home Page is reflected below:

### **1.1.1 Navigation Tabs**

**Provider Services** – This tab provides access to the following:

- Provider Enrollment access to provider enrollment applications for downloading
- Provider Manuals access to provider manuals, service center user manuals, dental manuals and forms
- Provider Forms Search access to provider related forms
- Medicaid Memos to Providers Medicaid Memorandums from DMAS to the provider community
- DMAS Provider Services link to Provider Services on the Department of Medical Assistance Services web site
- DMAS Pharmacy Services link to Pharmacy Services on the Department of Medical Assistance Services web site

**Provider Resources** – This tab provides access to the following:

- Provider Manuals access to provider manuals, service center user manuals, dental manuals and forms
- Provider Links links to Center of Medicare and Medicaid Services, DMAS and Virginia.gov websites
- Provider Training  $-$  access to the provider training library
- Web Registration access to Registration FAQ, a Registration Quick Reference Guide, this Registration User's Guide and access to the Registration tutorial
- Automated Response System (ARS) access to the ARS Users Guide, ARS FAQ and ARS tutorials
- Claims DDE access to the Claims DDE Users Guide, Claims DDE FAQ and Claims DDE tutorial
- Provider Maintenance access to the Provider Maintenance Users Guide, Provider Maintenance FAQ and Provider Maintenance tutorial
- Search for Provider access to the VA MMIS Search for Providers to search for providers by provider type, location, etc.
- Level of Care Review Instrument (LOCERI) access to the LOCERI User Guide, LOCERI FAQ and the LOCERI tutorial
- Provider Enrollment Resources access to the Provider Enrollment Users Guide, Provider Enrollment FAQ and Provider Enrollment tutorial
- Provider Screening and Fee Rpt access to the report for State Medicaid Agencies that want to verify screenings and fees.
- ICD-10 access to the Information and Frequently Asked Questions and the Testing Procedures
- Pre-Admission Screening access to the Pre-Admission Screening User Guides, Pre-Admission Screening FAQ and Pre-Admission Screening tutorial
- Provider Secure Portal Email access to the Provider Portal Secure Email User Guide, Provider Portal Secure Email FAQ and Provider Portal Secure Email tutorial

**EDI Support** – This tab provides access to the following:

- EDI Companion Guides links to the EDI companion guides for support of EDI transactions
- EDI FAQ Frequently Asked Questions on EDI transactions
- EDI Testing Guidelines for EDI testing
- EDI Forms and Links access to EDI forms and links
- EDI HIPAA Changes access to the VAMMIS HIPAA Operating Rules Trading Partner Notification

**Documentation** – This tab provides access to the following:

- Provider Forms access to various forms in support of provider services
- Paper Claim Forms access to various claims forms for download

**EHR Incentive Program -** This tab furnishes providers with information regarding the Electronic Health Records provider incentive program

**FAQ** – This tab provides access to the following:

- ARS FAQ
- Claims DDE FAQ
- Provider Profile Maintenance
- EDI FAQ
- Web Registration FAQ
- VAMMIS File Transfer System FAQ
- Search for Providers FAO
- Level of Care Review Instrument FAQ
- ORP FAQ
- Pre-Admission Screening FAQ
- Provider Portal Secure Email FAQ

**Provider Enrollment -** This tab furnishes providers access to the online provider enrollment applications, once logged in, or a link to the paper versio of the applications.

### **1.1.2 Home Page Portlets – Physician Primary Care Increase**

**Physician Primary Care Increase Attestation – this portlet contains** information regarding the Physician Primary Care Increase attestation, including reference links, forms for filing, etc.

### **1.1.3 Home Page Portlets – Web Announcements**

**Web Announcements** – this portlet contains any information that is applicable to all portal users such as maintenance down time, new policies, etc.

### **1.1.4 Home Page Portlets – Quick Links**

**Quick Links** – this portlet list links to documents or websites that are applicable to the audience viewing this portal page. Quick Links will be located on various portal pages. For consistency and availability to common information, the first six (6) links will always be the same as the navigation tabs:

- Provider Services
- Provider Resources
- EDI Support
- Documentation
- EHR Incentive Program
- FAQ

In addition there are links that are applicable to that portal page.

For the Home Page, the additional quick links are the following:

- **Search for Providers**  access to the VA MMIS Search for Providers to search for providers by provider type, location, etc.
- **Provider Forms Search**  access to the provider forms with the capability to limit searches by category, form type, etc.
- **Web Registration Reference Material** access to Registration FAQ, a Registration Quick Reference Guide, this Registration User's Guide and access to the Registration tutorial
- **DMAS Web Site** link to the website for the Department for Medical Assistance Services
- **ICD-10** access to the Information and Frequently Asked Questions and the Testing Procedures
- **DME and Pharmacy Audits**  access to information associated with DME and pharmacy audits and reports

### **1.1.5 Home Page Portlets – Login**

This portlet is used for logging in to the pages needed for secured login. The login choice is based upon the user's role. For registration and access to secured provider functionality, select the 'Provider' role.

### <span id="page-16-0"></span>**1.2 Medicaid Web Portal – Provider Login Page**

After selecting the 'Provider' role in the Web Portal Home Page, the provider and the supporting user community are directed to the Provider Login Page.

The Provider Login Page is reflected below:

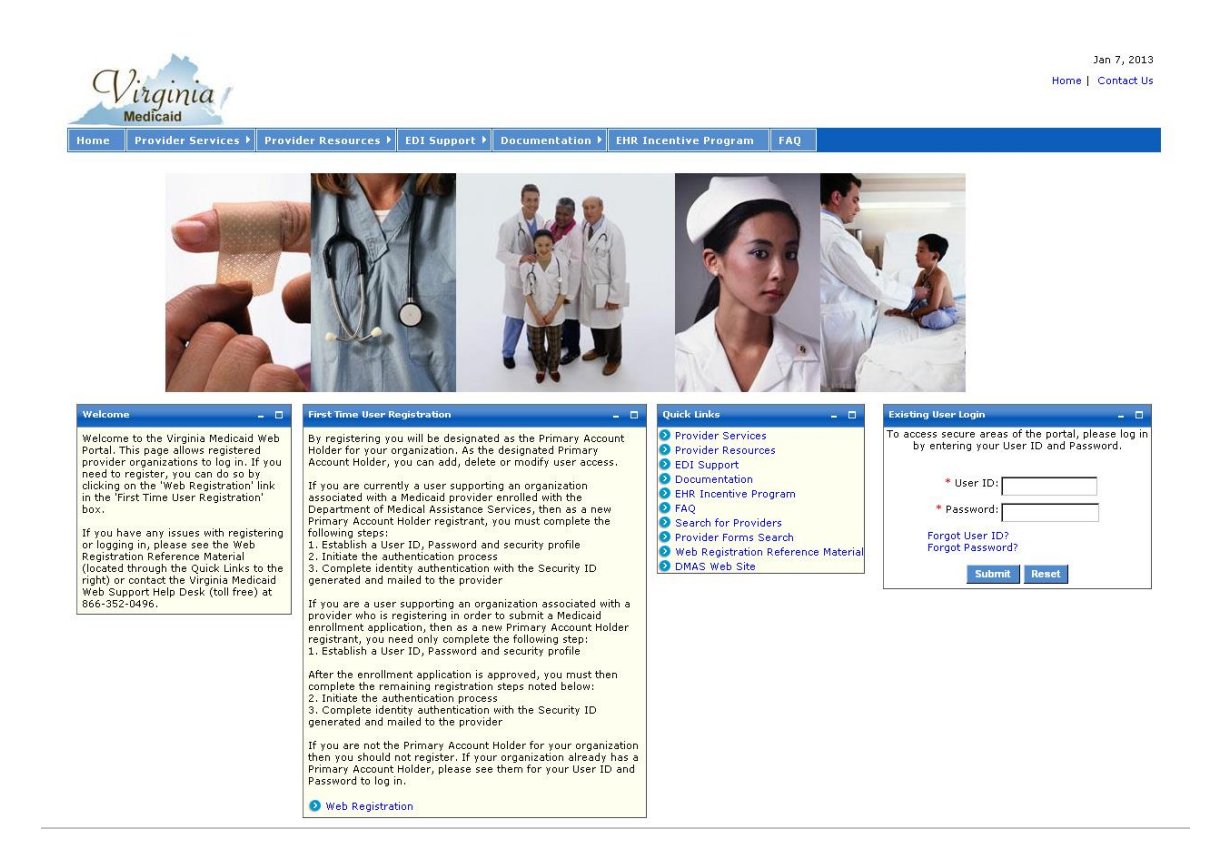

There are three portlets on this page different from the Web Portal Home Page.

- Welcome portlet
- First Time User Registration portlet
- Existing User Login portlet

### **1.2.1 Welcome Portlet**

The Welcome portlet is reflected below:

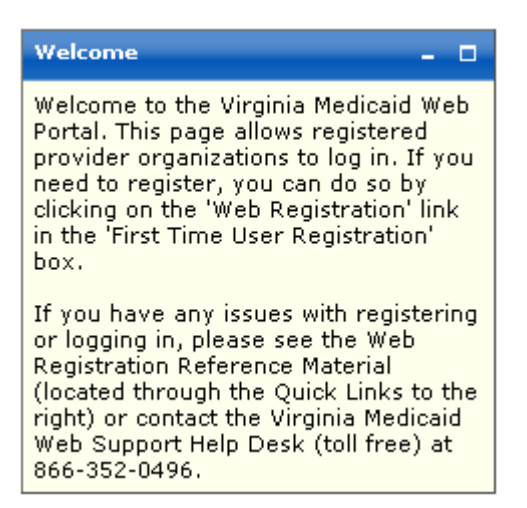

This portlet contains general instructions as well as mechanisms to handling issues or questions:

- Web Registration Reference Material from the quick links
- Virginia Medicaid Help Desk toll free number

### **1.2.2 First Time User Registration Portlet**

The First Time User Registration portlet is reflected below:

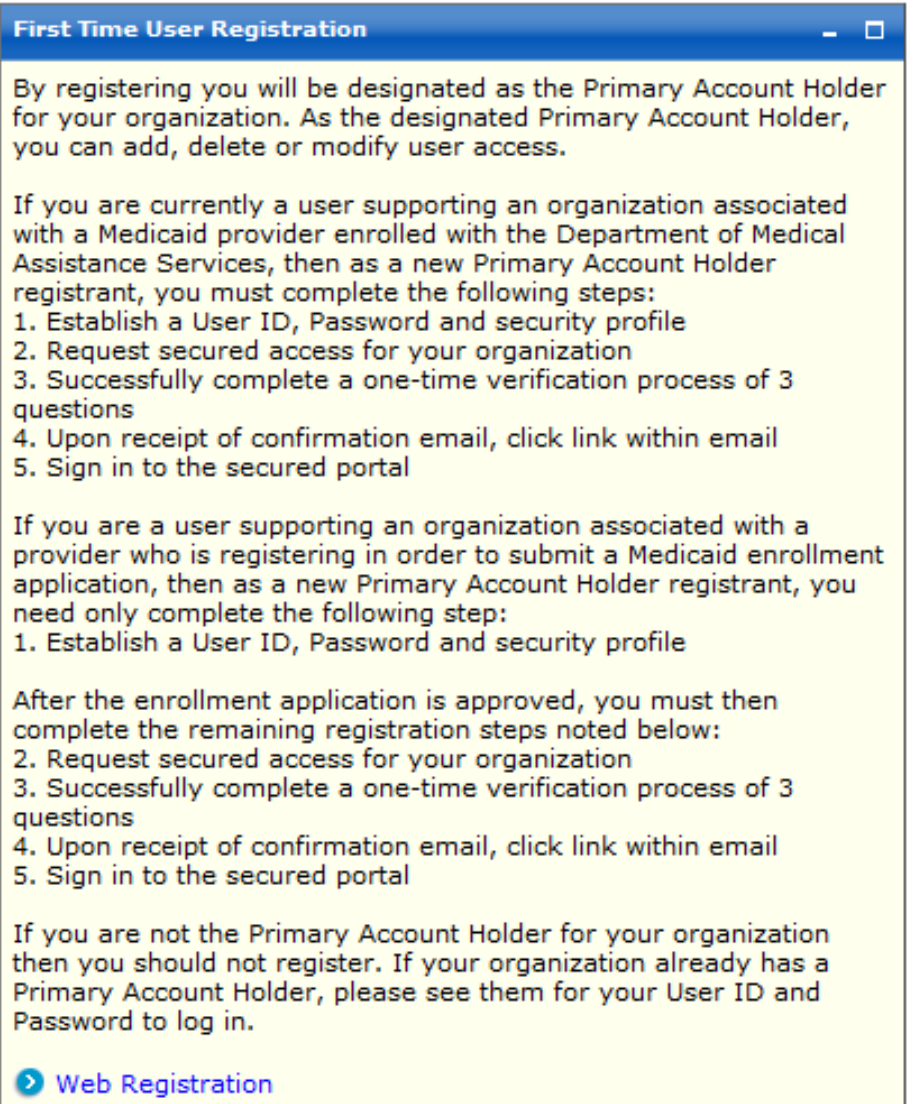

This portlet outlines the steps needed for completing the registration process. Only the user designated as the Primary Account Holder should complete the registration process.

Users that are not designated as the Primary Account Holder should contact their Primary Account Holder or Organization Administrator for their User ID and temporary password.

As the Primary Account Holder, not previously registered, you'd select 'Web Registration' link on this portlet.

### **1.2.3 Existing User Login Portlet**

Once you have established your User and Security Profiles, you will have access to the public portal functionality for such things as access to online provider enrollment or requesting secured access to other portal functionality.

The Existing User Login portlet is reflected below:

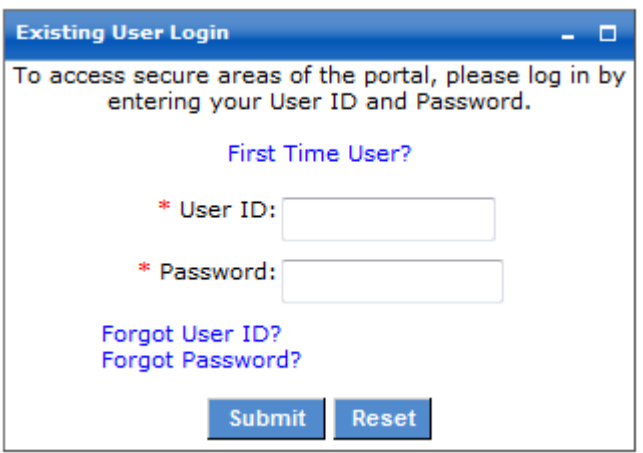

**First Time User?** – For users that have not registered for the portal, this link will take you to the start of the registration process.

This portlet is used for applying a registered user's User ID and password. Both are required fields (indicated with a red asterisk  $*$ ) for the login process.

**User ID** – this is the User ID created during the registration process when establishing your User Profile (see Registration Users Guide).

**Password** – this is the Password created during the registration process when establishing your User Profile.

Enter your User ID and Password and click 'Submit'

The Forgot User ID and Forgot Password are addressed in further detail below

### <span id="page-20-0"></span>**1.3 Forgot User ID**

Once you've completed your User and Security Profiles, you are able to leverage the user self -help capabilities of the portal. Authorized Users who forget their User ID can get with their Primary Account Holder or any Organization Administrator associated with this provider organization. They have the capability to look up the User IDs. An Organization Administrator can check with the Primary Account Holder.

All roles have the ability to also request their User ID be emailed to them.

On the Provider Login Page, in the Existing Users Login portlet there is an option for Forgot User ID?

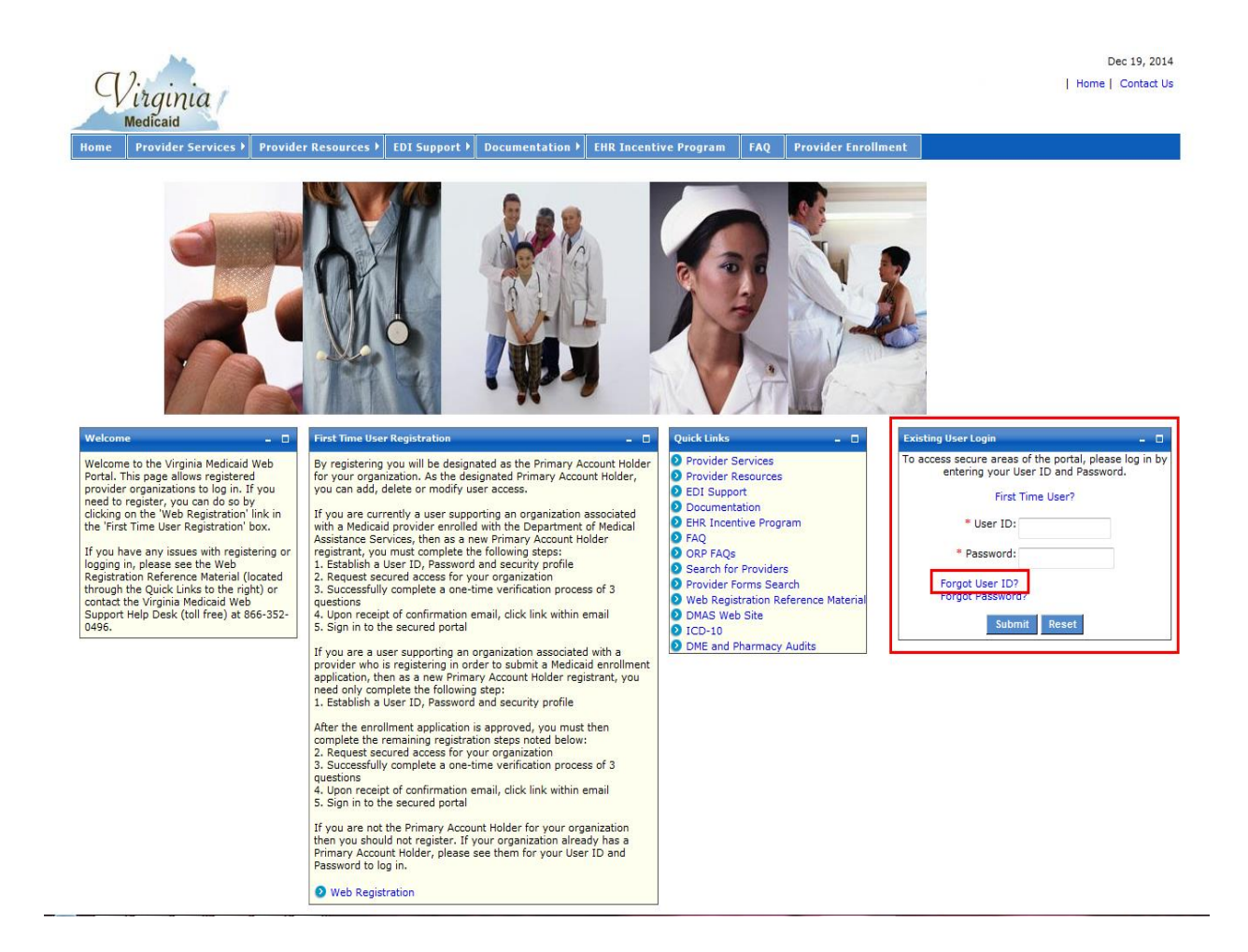

Select 'Forgot User ID?'

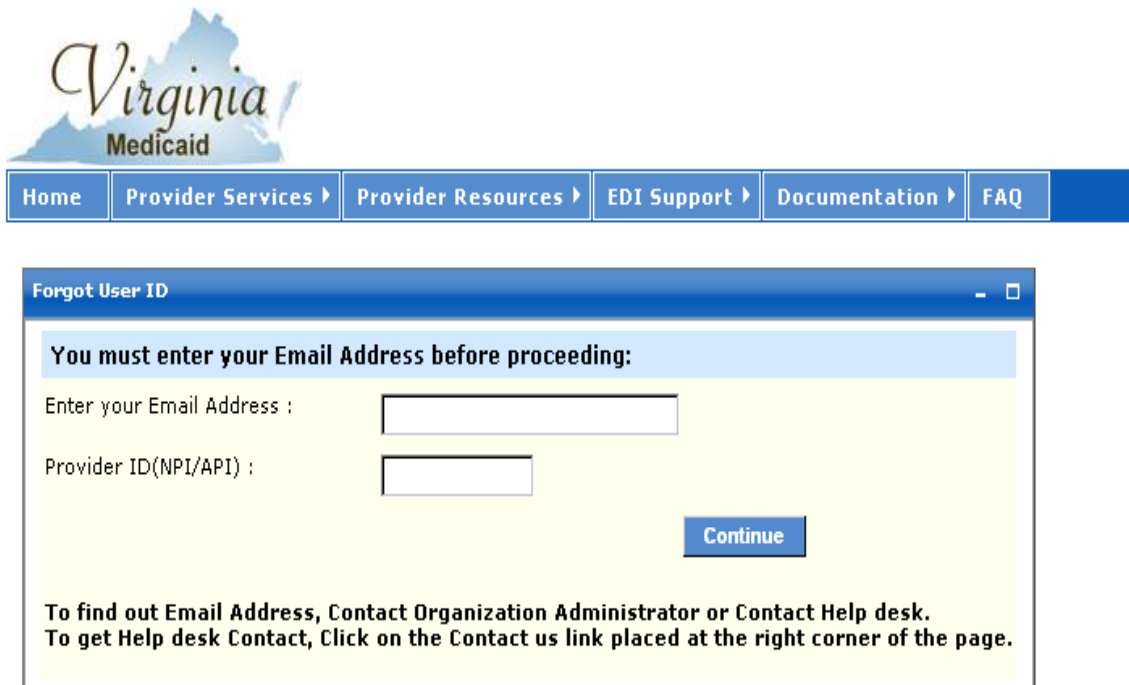

**Enter your Email Address:** - this must be the preferred email that was entered in your User Profile at the time of initial entry (or the last update to your User Profile).

**Provider ID (NPI/API):** - enter the NPI or API associated with your User ID

Click 'Continue' and you will be routed to the portlet below.

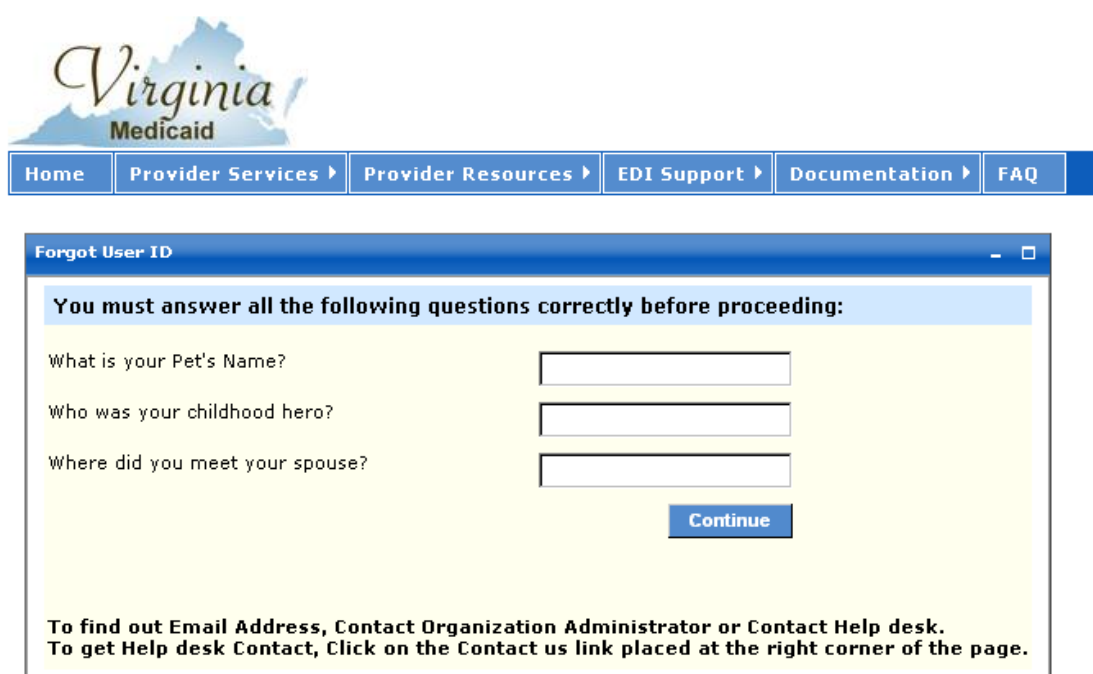

This portlet will display the three questions you chose when establishing your Security Profile.

You must complete all three of these questions, giving the same answers (case-sensitive) as you established in your Security Profile.

Upon completing the answers, click 'Continue' to invoke the validation of answers to your Security Profile.

After successful validation you will receive the following portlet:

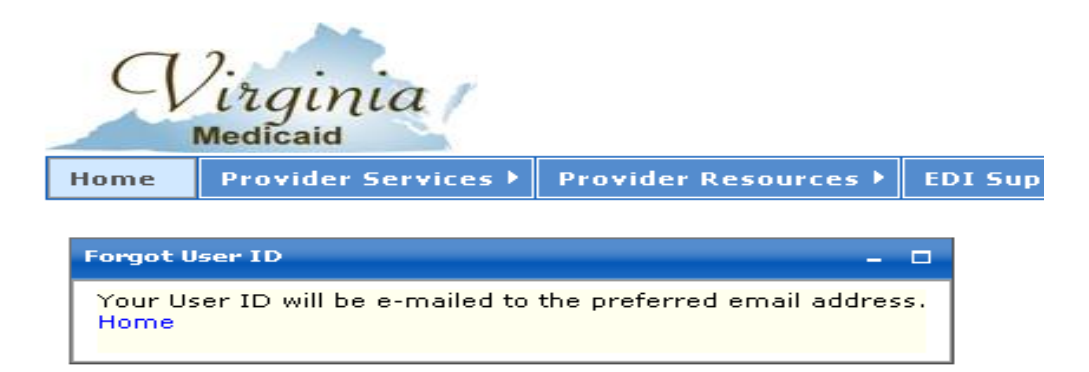

Your User ID will be emailed to the email address entered in your User Profile.

The following is a sample email with the User ID removed:

Your Forgot User ID request has been processed.

Your User ID is:

Please use this to log in to the Virginia Medicaid Web Portal at

https://www.virginiamedicaid.dmas.virginia.gov\_Please contact the ACS Web Support Call Center, toll free, at 1-866-352-0496 if you have any questions or problems regarding your web portal registration

Note: This is an auto-generated email, please do not reply.

### <span id="page-24-0"></span>**1.4 Forgot Password**

Once you've completed your User and Security Profiles, you are able to leverage the user self-help capabilities of the portal. Authorized Users who forget their password can get with their Primary Account Holder or any Organization Administrator associated with this provider organization. They have the capability to generate a temporary password. An Organization Administrator can check with the Primary Account Holder.

All roles have the ability to also request their password be emailed to them.

On the Provider Login Page, in the Existing Users Login portlet there is an option for Forgot Password?

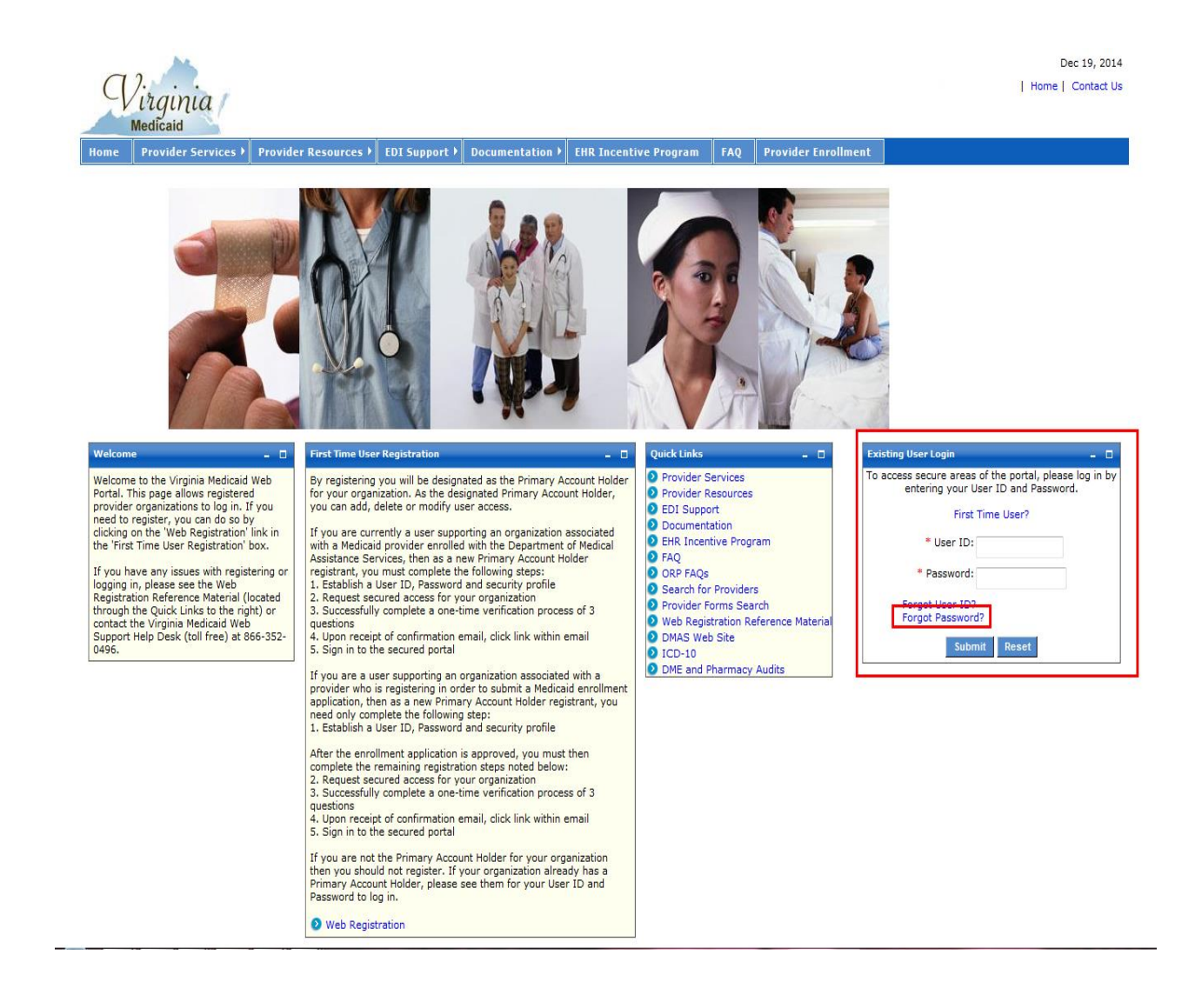

Select 'Forgot Password?'

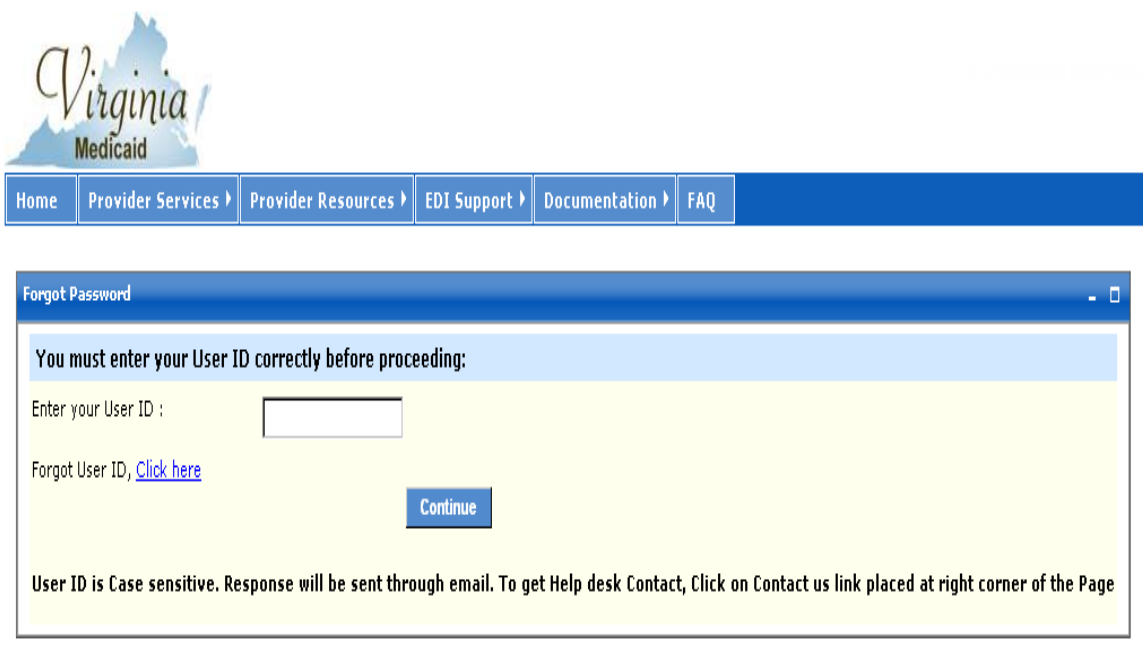

**Enter your User ID:** - enter your User ID created in your User Profile

Click 'Continue' and you will be routed to the following portlet:

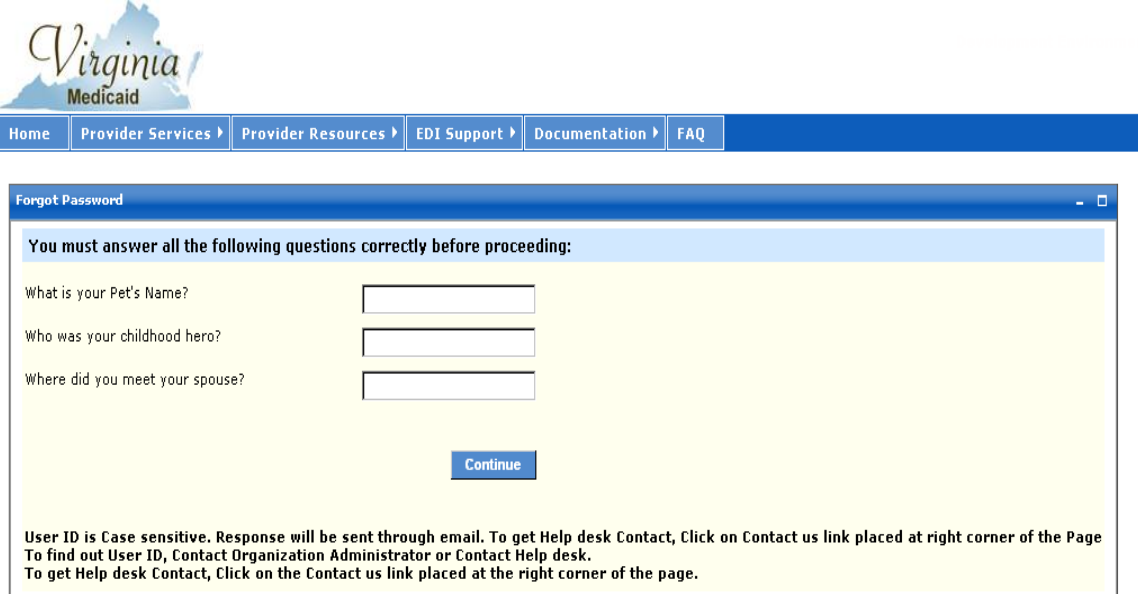

This portlet will display the three questions you chose when establishing your Security Profile.

You must complete all three of these questions, giving the same answers (case- sensitive) as you established in your Security Profile.

Upon completing the answers, click 'Continue' to invoke the validation of answers to your Security Profile.

After successful validation you will receive the following portlet:

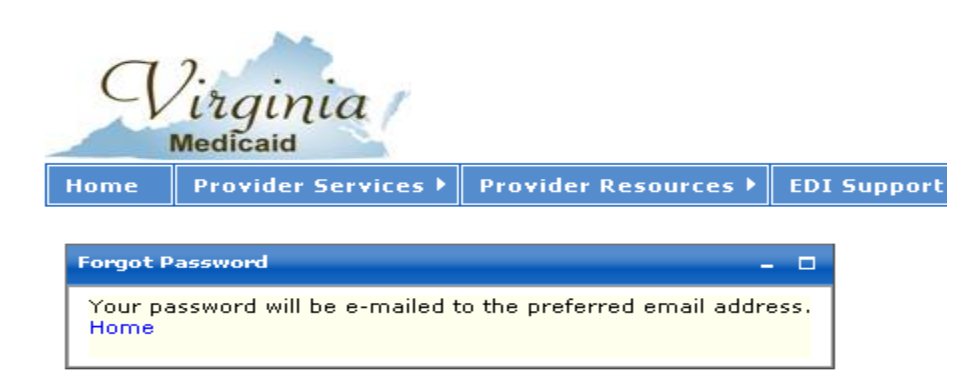

A temporary/one-time use password will be emailed to the email address entered in your User Profile.

The following is a sample email:

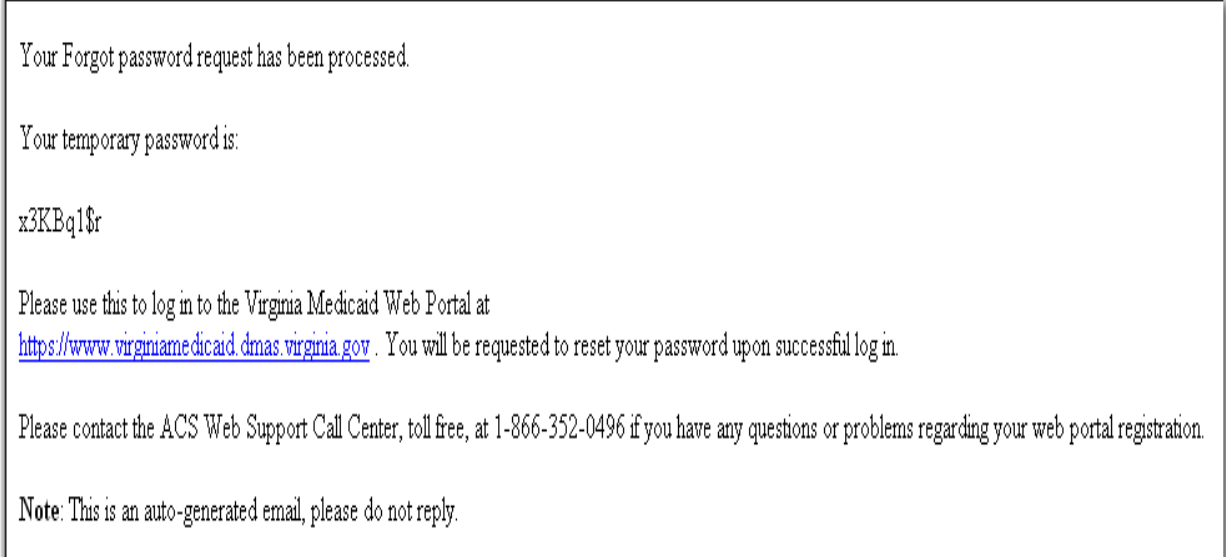

This temporary password will be used for login. You will immediately be taken to your User Profile and will be required to enter another password.

### <span id="page-27-0"></span>**1.5 Log Out**

The log out functionality is available on any secured web portal page. The Log Out link is reflected below:

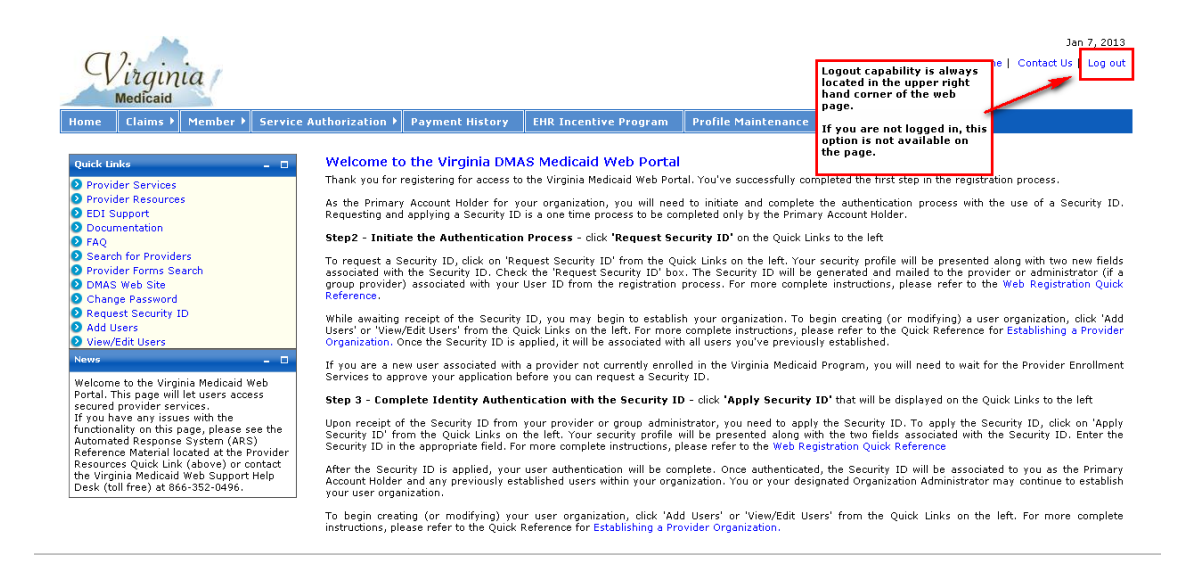

If you are not logged in and are still on public pages, this link is not available as it's not applicable until you've accessed secured portal pages.

## <span id="page-28-0"></span>**2.0 Accessing the Provider Portal Secure Email**

Upon successful login you will be directed to the secured Provider Welcome Page.

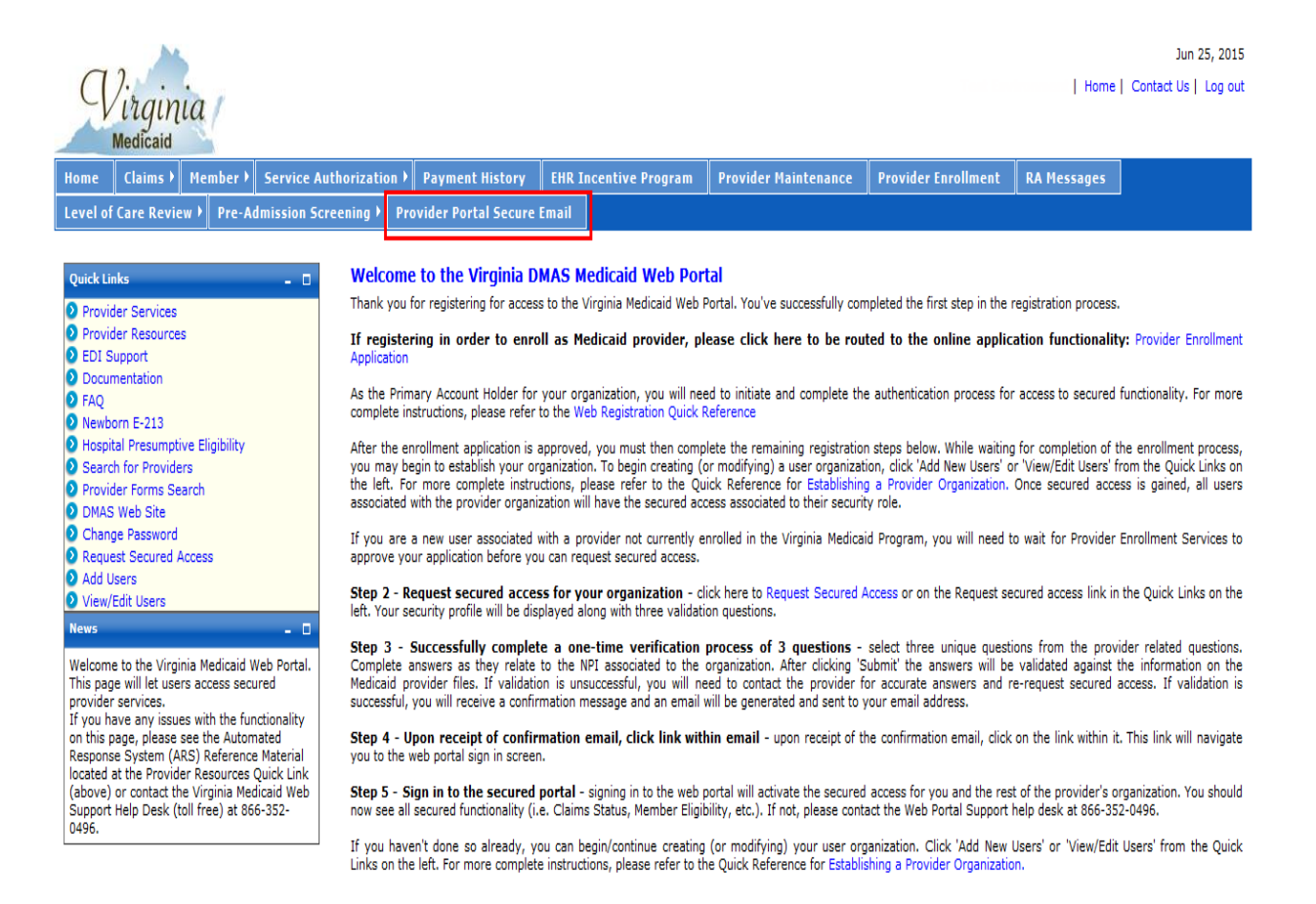

The Provider Welcome page consists of navigation tabs that are the menu to the various different provider functions. The Provider Portal Secure Email tab is the user's access to their mail boxes.

All users, regardless of role, will see this tab and have access to the provider's mail. If a user should NOT have, or does not need, access to the provider's mail, the Primary Account Holder (PAH) or Organization Administrator (OrgAdmin) can prohibit a user's access via the 'View Edit Users' function in the Quick Links.

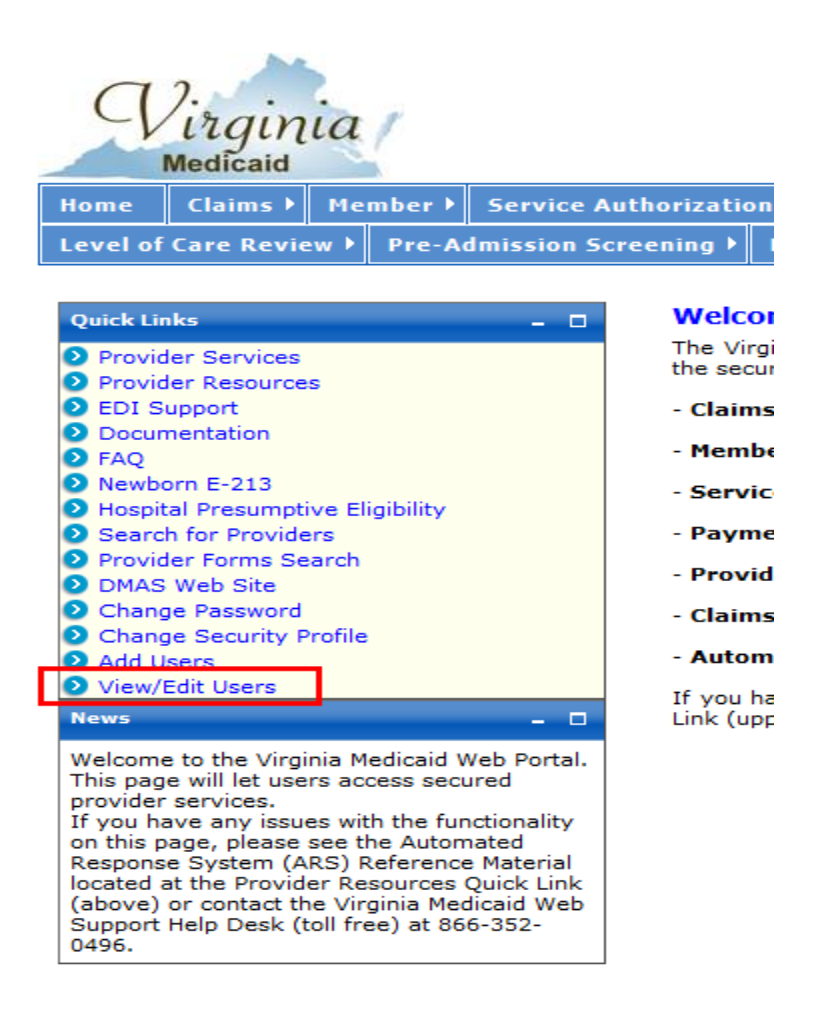

Clicking this link will open the list of users associated with the NPI/API organization. Select the user who needs to have the Provider Portal Secure Email tab restricted.

From the View /Edit User portlet for the specific user, click the 'Restrict Access to Provider's Mail' check box. Click the 'Save' button to update the user's profile.

The next time that user signs in to the portal, the Provider Portal Secure Email tab will not be available to them for selection.

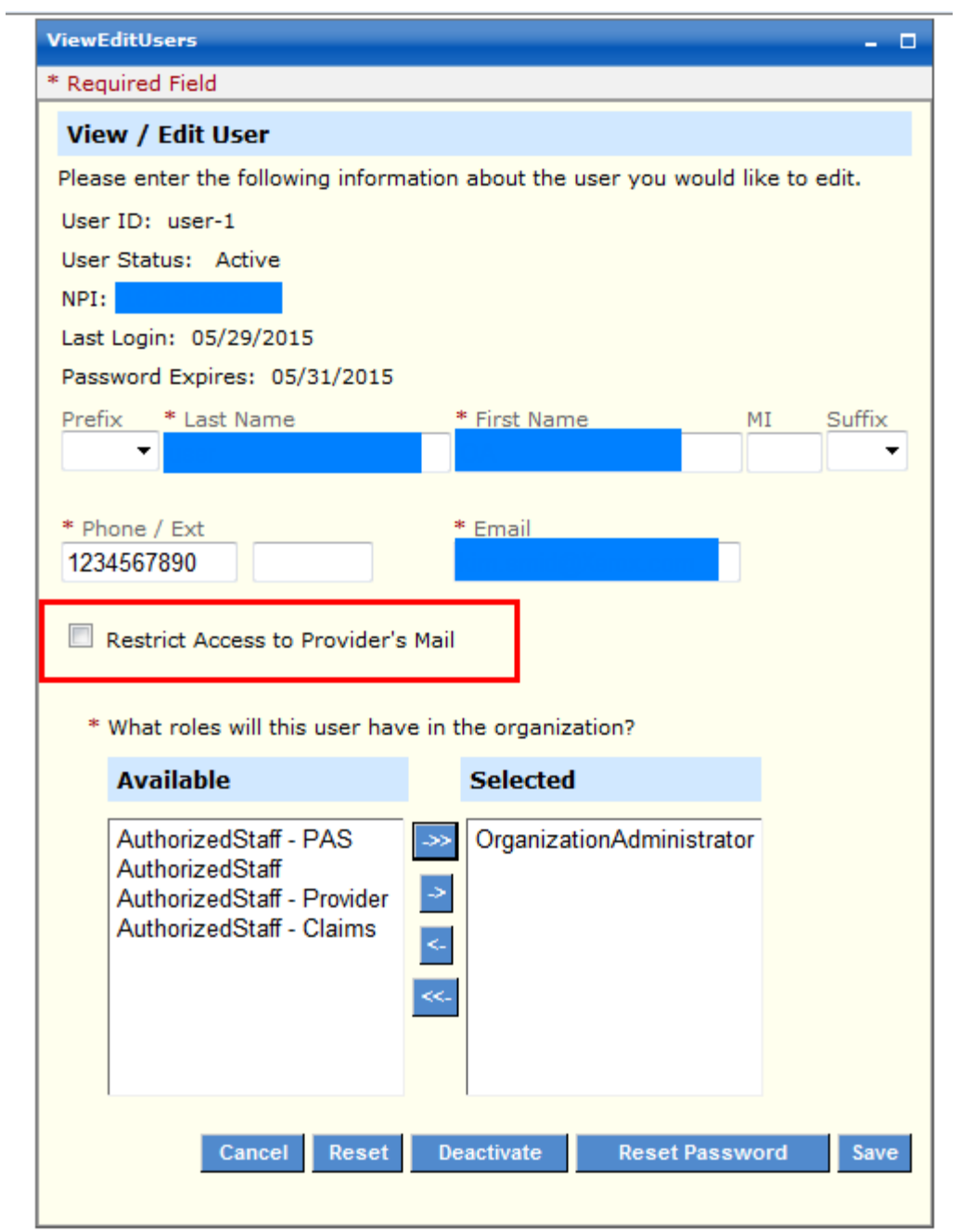

## <span id="page-31-0"></span>**3.0 Provider Portal Secure Email Views**

### <span id="page-31-1"></span>**3.1 Provider Portal Secure Email – Non-Primary Account Holder View**

Organization Administrators (OrgAdmin) and all Authorized Staff (AuthStaff) roles will see the following Provider Portal Secure Email view. The Primary Account Holder (PAH) will see a slightly different view (see 3.2 Provider Portal Secure Email – Primary Account Holder View).

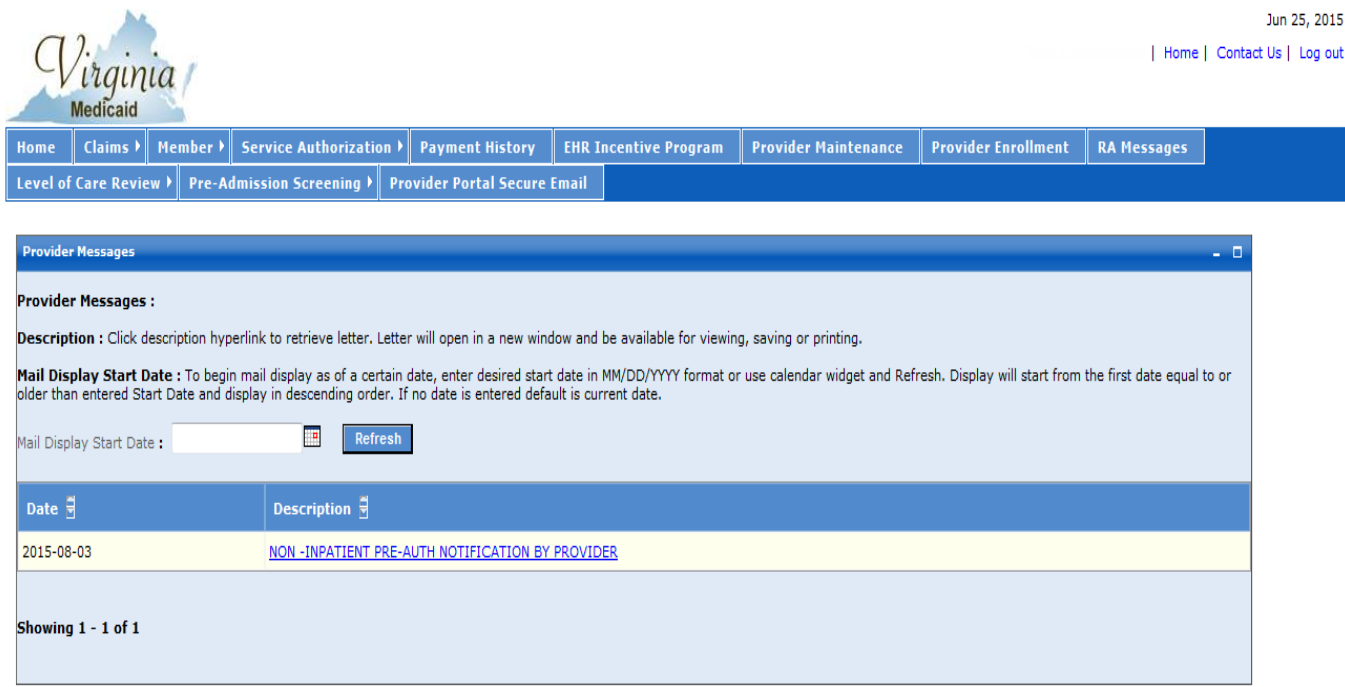

The following is a list of the fields and associated functionality found on the screen.

**Mail Display Start Date** – This is an optional field that allows the user to limit the mail displayed on the screen. The Mail Display Start Date will be in the format MM/DD/YYYY or leverage the calendar widget. Entering a date in this field will serve as the starting point for the listed mail. Any electronic mail equal to or prior to that date will display.

The default (with no entry) is the current date.

#### Display examples

The provider has electronic mail for the following dates:

06/02/2015 05/21/2015 05/02/2015 04/25/2015 03/14/2015

If there is no entry in the Mail Display Start Date, then all mail will display in descending order, as displayed above.

If there is a date entered (i.e. 05/02/2015) then all electronic mail prior to and including that date will display. With the mail dates above the display would be as follows:

05/02/2015 04/25/2015 03/14/2015

This can be used to find older mail while limiting the number of pages the user needs to scroll through.

Clicking the 'Refresh' button will reset the display starting with the first date meeting the start date criteria.

**Date** – the date associated with the correspondence. This is a sortable field and will change the sort order from descending to ascending (and vice-aversa) for all available electronic mail.

**Description** – a brief description of the correspondence. This field is a hyperlink used to retrieve the letter. By clicking on the hyperlink the letter will open up in another window. After opening in another window the user can save to their local machine or print the document.

This is also a sortable field and will change the sort order from descending to ascending (and vice-a-versa) for all available electronic mail.

**Page Navigation** – to navigate to additional pages, the user can click on the desired page number or the Next (or Previous) link, as noted below.

12 <u>Next</u>

**Showing 1 - 20 of 23** 

### <span id="page-34-0"></span>**3.2 Provider Portal Secure Email – Primary Account Holder View**

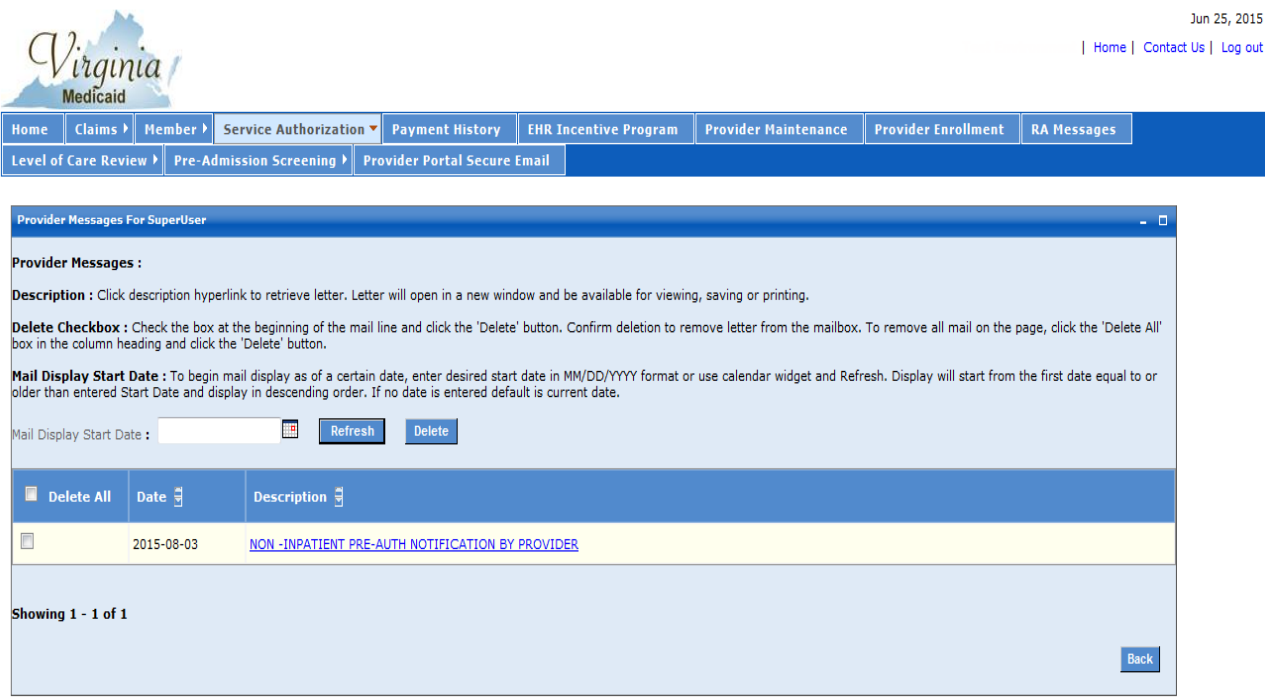

The Primary Account Holder (PAH) view is slightly different from the mail screen other user roles see.

The following is a list of the fields and associated functionality found on the screen.

**Delete Checkbox** (PAH only) – In order to aid in mail box clean up, the PAH will have the capability to delete a single or page of mail.

To delete a single mail – the user will need to click on the check box preceding the mail to be deleted. Click the 'Delete' button to the right of the Mail Display Start Date to remove the mail.

To delete a page of mail – the user can click the 'Delete All' check box at the top of the column. Click the 'Delete' button on the right of the Mail Display Start Date to remove all mail currently displayed on the page.

**Mail Display Start Date** – This is an optional field that allows the user to limit the mail displayed on the screen. The Mail Display Start Date will be in the format MM/DD/YYYY or leverage the calendar widget. Entering a date in this field will serve as the starting point for the listed mail. Any electronic mail equal to or prior to that date will display.

The default (with no entry) is the current date.

### Display examples

The provider has mail for the following dates:

06/02/2015 05/21/2015 05/02/2015 04/25/2015 03/14/2015

If there is no entry in the Mail Display Start Date, then all mail will display in descending order, as displayed above.

If there is a date entered (i.e. 05/02/2015) then all mail prior to and including that date will display. With the mail dates above the display would be as follows:

05/02/2015 04/25/2015 03/14/2015

This can be used to find older mail while limiting the number of pages the user needs to scroll through.

Clicking the 'Refresh' button will reset the display starting with the first date meeting the start date criteria.

**Date** – the date associated with the correspondence. This is a sortable field and will change the sort order from descending to ascending (and vice-aversa) for all available electronic mail.

**Description** – a brief description of the correspondence. This field is a hyperlink used to retrieve the letter. By clicking on the hyperlink the letter will open up in another window (see example 3.2.1 below). After opening in another window the user can save to their local machine or print the document.

This is also a sortable field and will change the sort order from descending to ascending (and vice-a-versa) for all available electronic mail.

**Page Navigation** - to navigate to additional pages, the user can click on the desired page number or the Next (or Previous) link, as noted below.

![](_page_36_Picture_3.jpeg)

3.2.1 Mail Sample

![](_page_36_Figure_5.jpeg)

#### Web Portal – Provider Portal Secure Email Users Guide

![](_page_37_Picture_15.jpeg)

## <span id="page-38-0"></span>**Appendix A – Glossary of Terms**

![](_page_38_Picture_98.jpeg)

### <span id="page-39-0"></span>**Appendix B – Provider Portal Secure Email FAQ**

**Provider Portal Secure Email Virginia Medicaid Web Portal Frequently Asked Questions** Revised 07/06/2015

#### **General Questions**

#### *How do I access the new Virginia Medicaid Web Portal?*

The new Virginia Medicaid Web Portal can be accessed through the following link: [www.virginiamedicaid.dmas.virginia.gov](http://www.virginiamedicaid.dmas.virginia.gov/)

#### *My computer has Windows 7 operating system with IE9 and I am having trouble accessing the portal. Is there something I can do?*

In order to use IE9 for the Web Portal the following settings are suggested:

- 1) Security settings set to Medium-High
	- o Open an IE9 browser session
	- o Click Tools->Internet Options.
	- o Click the Security Tab
	- o Verify/change to Medium-High
- 2) Verify Java is installed
	- o Go to [www.java.com](http://www.java.com/)
	- o Press the option that says "Do I have Java?"
	- $\circ$  Once the page refreshes, if Java is installed, the Java version will be displayed.
	- $\circ$  If Java is not installed, press the free java download button.
- 3) Add Virginia.gov to Compatibility View Settings
	- o Open an IE9 browser session
	- o Click Tools->Compatibility View settings.
	- o Type 'virginia.gov' and click 'Add'.
	- o Click 'Close'

![](_page_39_Picture_165.jpeg)

If you have any questions, please contact the Virginia Medicaid helpdesk at 866-352-0496.

### **Provider Portal Secure Email**

#### *Who has access to the Provider Portal Secure Email tab?*

By default all users have access to Provider Portal Secure Email. The Primary Account Holder and Organization Administrators have the capability to restrict user access. If you're not seeing the Provider Portal Secure Email tab, please check with them to determine if you've been restricted.

#### *I see a piece of correspondence that I need to view. How do I retrieve/open the document?*

The description of the mail is a hyperlink used to retrieve the letter. By clicking on the hyperlink the letter will open up in another window. By opening in another window, you can save to your local machine or print the document.

#### *I have pages of mail and am looking for a document that is older. Is there a way to avoid paging through all the correspondence?*

Yes, you can utilize the ascending/descending sort at the top of the column to reverse the sort order to begin searching in reverse.

OR

If you know the approximate time frame of the letter, you can utilize the 'Mail Display Start Date'. This is an optional field that allows the user to limit the mail displayed on the screen. The Mail Display Start Date will be in the format MM/DD/YYYY or leverage the calendar widget. Entering a date in this field will serve as the starting point for the listed mail. Any electronic mail equal to or prior to that date will display.